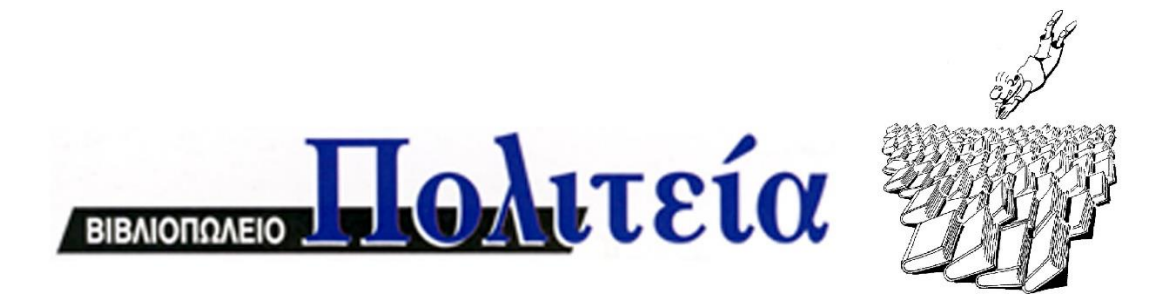

# **ΧΡΗΣΙΜΕΣ ΟΔΗΓΙΕΣ ΓΙΑ ΤΗΝ ΙΣΤΟΣΕΛΙΔΑ ΜΑΣ [www.politeianet.gr](http://www.politeianet.gr/)**

### **1. ΟΔΗΓΙΕΣ ΕΓΓΡΑΦΗΣ ΚΑΙ ΠΑΡΑΓΓΕΛΙΑΣ**

Για να μπορέσετε να καταχωρήσετε μια παραγγελία στην ιστοσελίδα του βιβλιοπωλείου, χρειάζεται πρώτα να δημιουργήσετε ένα λογαριασμό χρήστη. Για να εγγραφείτε στην ιστοσελίδα του βιβλιοπωλείου κάνετε κλικ επάνω προς

- Σύνδεση / Εγγραφή τα δεξιά στο σημείο όπου λέει Στο σκούρο πλαίσιο που θα εμφανιστεί κάνετε κλικ στο «Νέος χρήστης»

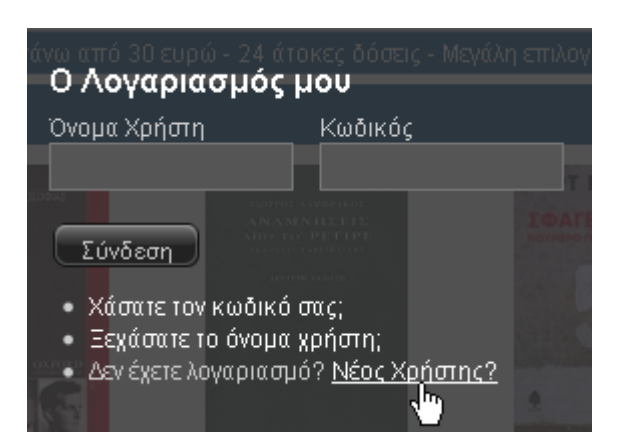

Στη συνέχεια, στη φόρμα που θα εμφανιστεί, συμπληρώνετε τα στοιχεία σας και τα αποθηκεύετε κάνοντας κλικ στο κουμπί .

**Το όνομα χρήστη πρέπει να είναι μοναδικό**, αν χρησιμοποιείται ήδη από άλλον χρήστη η εγγραφή σας θα απορριφθεί από το σύστημα. Επομένως, σαν όνομα χρήστη δεν πρέπει να χρησιμοποιήσετε κάποιο κοινό όνομα (πχ Μαρία, Γιώργος κλπ), καθώς είναι σχεδόν βέβαιο ότι θα χρησιμοποιείται ήδη ανάμεσα στους δεκάδες χιλιάδες εγγεγραμμένους χρήστες. Μπορείτε να διαφοροποιήσετε το επιθυμητό όνομα χρήστη (εφόσον χρησιμοποιείται ήδη) με έναν συνδυασμό με το επίθετο, προσθήκη κάποιου αριθμού ή άλλες προσθήκες που να το κάνουν μοναδικό. **Μοναδικό πρέπει να είναι και το email που δηλώνετε**, αν πχ το έχετε ξανά δηλώσει σε παλαιότερη εγγραφή σας, και πάλι το σύστημα θα το απορρίψει.

Καλό θα ήταν να καταγράψετε κάπου τα στοιχεία σύνδεσης (όνομα χρήστη και κωδικό εισόδου), διότι βάσει αυτών θα σας αναγνωρίζει πλέον το site μας και θα πρέπει να τα εισάγετε **ακριβώς** όπως τα καταχωρήσατε την πρώτη φορά (με τα ίδια πεζά ή κεφαλαία γράμματα, με τους ίδιους ελληνικούς ή λατινικούς χαρακτήρες)..

#### Στοιγεία Σύνδεσης

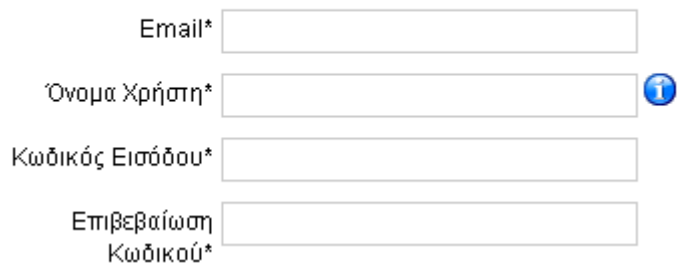

Μελλοντικά, αφού έχετε πλέον εγγραφεί, συνδέεστε κάνοντας κλικ στο

και εισάγοντας τα στοιχεία χρήστη (όνομα χρήστη και κωδικό).

#### **ΠΑΡΑΓΓΕΛΙΑ**

Για να καταχωρήσετε μια παραγγελία, αφού συνδεθείτε με την ιστοσελίδα μας, επιλέγετε τα βιβλία που σας ενδιαφέρουν κάνοντας μονό κλικ στο κουμπί "Παραγγελία" σε κάθε βιβλίο που σας ενδιαφέρει. Στη συνέχεια, από «Το Καλάθι μου», κάνοντας κλικ στη «**Προβολή**» ολοκληρώνετε την παραγγελία στα βήματα που ακολουθούν.

Από την ''προβολή'' του ''καλαθιού'' μπορείτε να αφαιρέσετε βιβλία (με το x σε κόκκινο κύκλο) και να αλλάξετε τις ποσότητες, πριν την ολοκλήρωση της παραγγελίας. Όταν αλλάζετε την ποσότητα σε έναν τίτλο, πρέπει οπωσδήποτε να πατάτε και τα πράσινα κυκλικά βελάκια δίπλα στην ποσότητα για να καταχωρηθεί η αλλαγή.

Ακολουθώντας τα βήματα για την ολοκλήρωση της παραγγελίας, θα μπορέσετε να επιλέξετε αν η διεύθυνση αποστολής θα είναι ίδια με αυτήν που δηλώσατε αρχικά (ή να δημιουργήσετε νέα διεύθυνση αποστολής με διαφορετική διεύθυνση παραλαβής ή διαφορετικό παραλήπτη),, εάν επιθυμείτε την αποστολή της παραγγελίας σας ή την παραλαβή από το κατάστημά μας, τον τρόπο πληρωμής ( με αντικαταβολή - μόνο για αποστολή των βιβλίων εντός Ελλάδος - ή με πιστωτική κάρτα στην ασφαλή πλατφόρμα ηλεκτρονικών συναλλαγών της τράπεζας Eurobank).

Τέλος, στο τελευταίο βήμα έχετε την ευχέρεια να σημειώσετε ειδικές παρατηρήσεις για την παραγγελία σας.

Αναλυτικότερα μπορείτε να ενημερωθείτε για τα έξοδα, τους τρόπους πληρωμής και ότι αφορά την ιστοσελίδα και τις παραγγελίες, στην ''Βοήθεια για την ιστοσελίδα'', ή ακολουθώντας τον παρακάτω σύνδεσμο (αριστερό κλικ πάνω στον σύνδεσμο)

[http://www.politeianet.gr/index.php?option=com\\_content&view=article&id=22](http://www.politeianet.gr/index.php?option=com_content&view=article&id=22&Itemid=77&lang=el) [&Itemid=77&lang=el](http://www.politeianet.gr/index.php?option=com_content&view=article&id=22&Itemid=77&lang=el)

## **2. ΟΔΗΓΙΕΣ ΓΙΑ ΑΜΕΣΗ ΑΝΑΖΗΤΗΣΗ**

Για την δική σας διευκόλυνση, προκειμένου να μην χρειάζεται να αντιγράφετε σε μήνυμα τα στοιχεία των βιβλίων για τα οποία επιθυμείτε να έχετε πληροφορίες (σχετικά με την τιμή τους, την διαθεσιμότητά τους κλπ), και στη συνέχεια να μην χρειάζεται να αναμένετε την απάντησή μας, σας προτείνουμε να αξιοποιήσετε την πολύ απλή και με πολλούς τρόπους αναζήτηση από την ίδια την ιστοσελίδα.

Σημειώνουμε ότι όλα τα στοιχεία που αφορούν τα βιβλία (τιμή, διαθεσιμότητα κλπ) ενημερώνονται αυτοματοποιημένα και συνεχώς, ισχύουν δηλαδή κατά την χρονική στιγμή της αναζήτησής σας, ενώ ταυτόχρονα έχετε πρόσβαση σε άλλα λεπτομερή στοιχεία για το βιβλίο, που θα σας φανούν χρήσιμα για τις επιλογές σας. Οι ενδείξεις για την τιμή και την διαθεσιμότητα, ισχύουν και για τα καταστήματά μας, στην περίπτωση που έχετε την δυνατότητα και προτιμάτε να μας επισκεφθείτε για να προμηθευτείτε τα βιβλία που σας ενδιαφέρουν.

Σας παραθέτουμε παρακάτω σχετικές οδηγίες, στην περίπτωση που δεν είστε εξοικειωμένος/η με την διαδικασία.

Εφόσον γνωρίζετε τον ακριβή τίτλο του βιβλίου που αναζητάτε, ή είστε σίγουροι για κάποιες από τις λέξεις του τίτλου, μπορείτε να χρησιμοποιήσετε την ''απλή αναζήτηση''. Από την αρχική σελίδα, στο πεδίο της αναζήτησης, πληκτρολογείτε 2- 3 λέξεις (κατά προτίμηση να είναι όσο γίνεται ιδιαίτερες) **από τον τίτλο** του βιβλίου που ψάχνετε. Π.χ. όταν ψάχνετε τον τίτλο ΕΠΙΣΤΟΛΕΣ Σ' ΕΝΑ ΝΕΟ ΣΥΓΓΡΑΦΕΑ, πληκτρολογείτε : **επιστολές συγγραφέα**

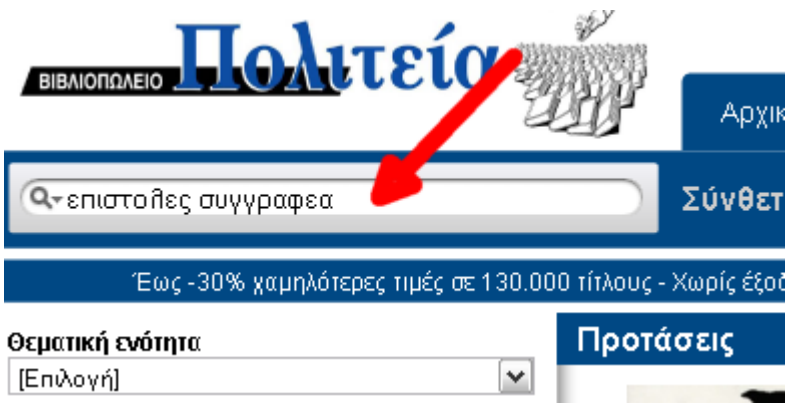

**Πατήστε στη συνέχεια το πλήκτρο Enter** και θα εμφανιστούν τα αποτελέσματα της αναζήτησης:

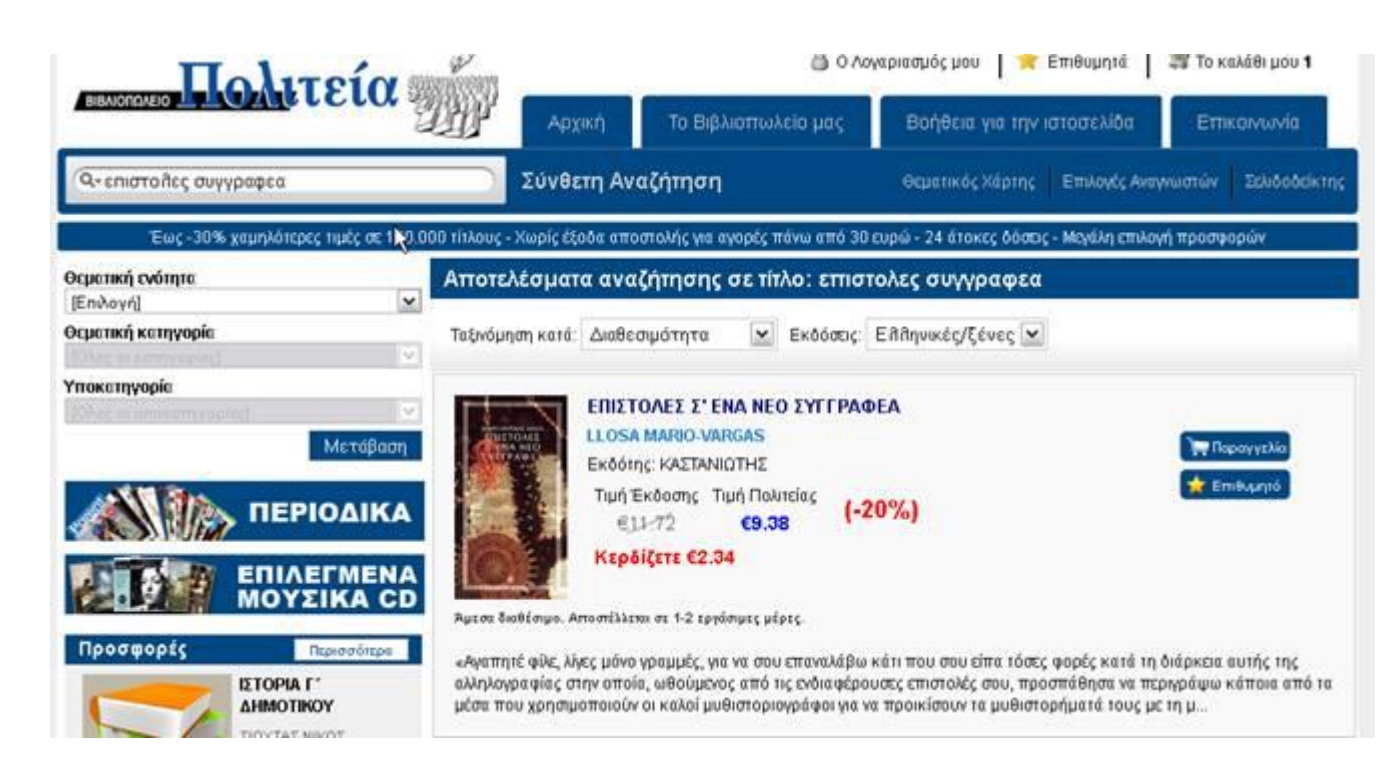

Για περισσότερες πληροφορίες σχετικά με το βιβλίο ή αν τα αποτελέσματα είναι περισσότερα από ένα βιβλίο, πατάτε στον τίτλο ή την εικόνα του βιβλίου που σας ενδιαφέρει και έτσι θα μεταβείτε στη πλήρη σελίδα του βιβλίου (με όλες τις αναλυτικές πληροφορίες).

Για τη σύνθετη αναζήτηση, εφόσον επιθυμείτε την αναζήτηση από συγγραφέα, εκδότη κλπ ή με πολλαπλά κριτήρια, κάνετε κλικ στο «Σύνθετη Αναζήτηση»

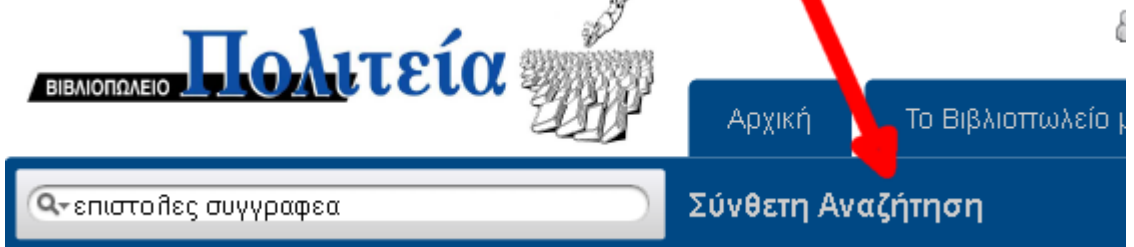

Στη συνέχεια συμπληρώνετε στη φόρμα που θα εμφανιστεί όσα πεδία γνωρίζετε, π.χ. εκδόσεις, συγγραφέα, κλπ. και τέλος κάνετε κλικ στο κουμπί προς τα κάτω δεξιά «**Αναζήτηση**».

(Στο κάτω μέρος της σελίδας σύνθετης αναζήτησης θα βρείτε χρήσιμες συμπληρωματικές οδηγίες για την αναζήτηση.)

Σημείωση: στα πεδία συγγραφέα, μεταφραστή, επιμελητή, εικονογράφου και εκδότη, μετά το δεύτερο γράμμα που θα πληκτρολογήσετε θα εμφανιστεί μια λίστα ονομάτων, η οποία θα περιορίζεται όσο πληκτρολογείτε περισσότερα γράμματα από το όνομα.

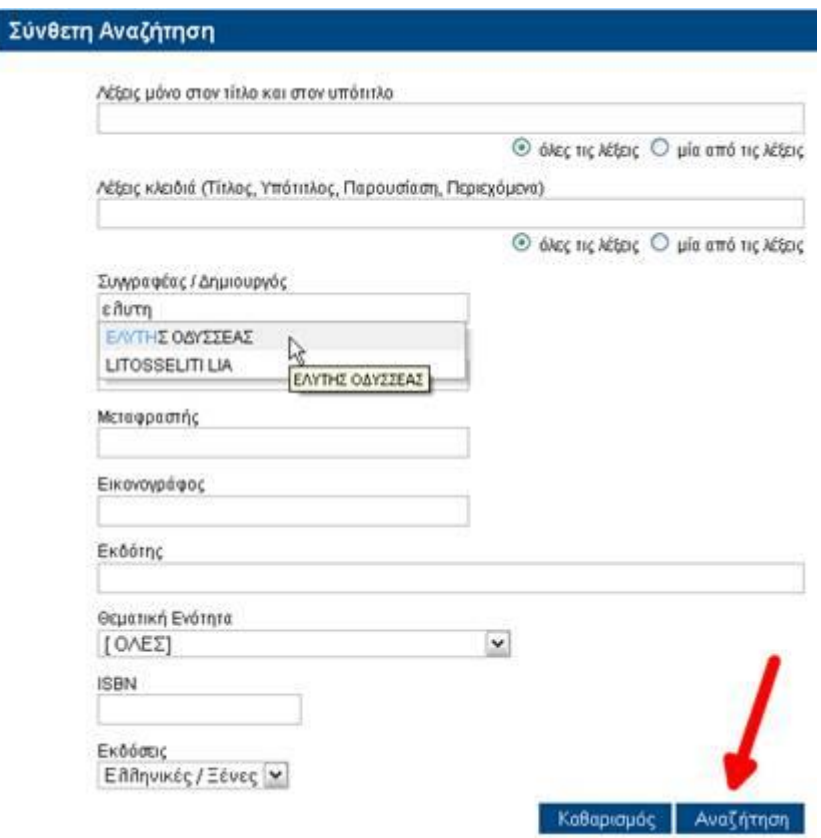

Από όσα ονόματα εμφανιστούν, κάνετε κλικ σε εκείνο που σας ενδιαφέρει, ώστε το πεδίο αναζήτησης να συμπληρωθεί με αυτό το όνομα. Σε περίπτωση που δεν είστε σίγουροι πιο από τα ονόματα να επιλέξετε, πατώντας enter στο πληκτρολόγιο σας, στα αποτελέσματα θα εμφανιστούν τα έργα όλων των ονομάτων που περιελάμβανε η λίστα.